# **Manually Adding Device PDF files Using the PDF Installer**

This procedure using the PDF Installer is not a warranted use of this Utility. Only limited testing has been performed. Any support of this procedure, including service support, user documentation, discrepancy fixes, and/or enhancements, will be limited at the provider's sole discretion. It is also possible that this tool may not work with, or be distributed with, future AMS Device Manager releases.

You should assess your procedures and risks prior to executing the installation and use of this Utility in this manner.

© 2011 Emerson Process Management. All rights reserved. The contents of this publication are presented for informational purposes only, and while effort has been made to ensure their accuracy, they are not to be construed as warranties or guarantees, express or implied, regarding the products or services described herein or their use or applicability. All sales are governed by our terms and conditions, which are available on request. We reserve the right to modify or improve the designs or specifications of our products at any time without notice.

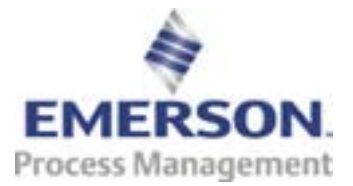

## **Manually Adding Device PDF Files Using the PDF Installer**

Get the device manual for the device.

If the manual is not in .pdf format, convert it to a .pdf file.

Save the file in a temporary location to be used later in this process.

Identify the device manuals that are currently installed in AMS Device Manager by starting AMS Device Manager, going to the Help menu option, and choosing Device…

This will give you the complete list of device manuals that have already been installed.

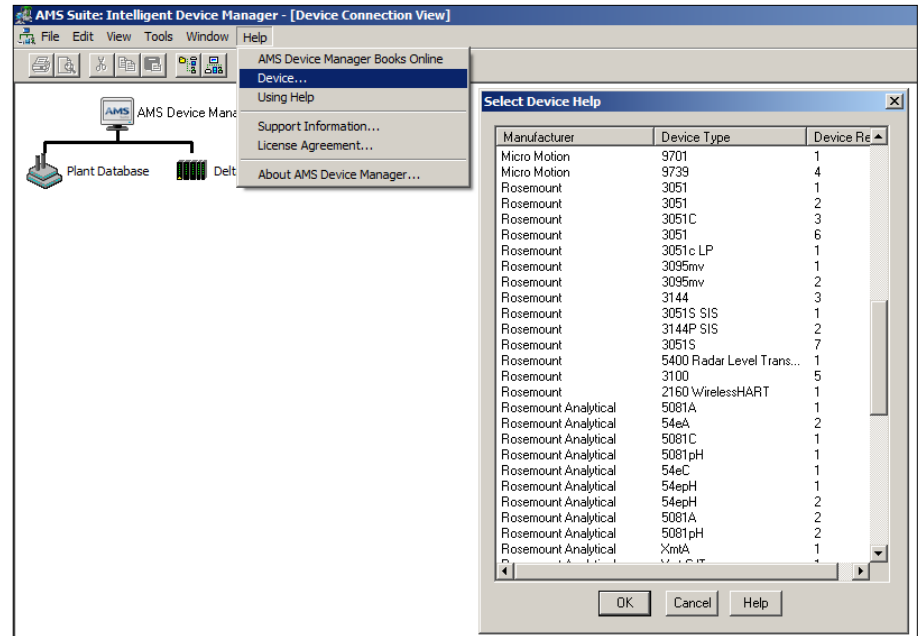

## **Option 1 for Installation (Recommended)**

Modify an AMS Device Manager DD installation kit if one is available.

*Note: This example will use the Rosemount Analytical 1056 device.*

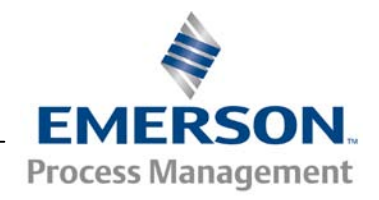

White Paper September 2011 – Page 3

> 1. Add the device manual to the device DD installation folder.

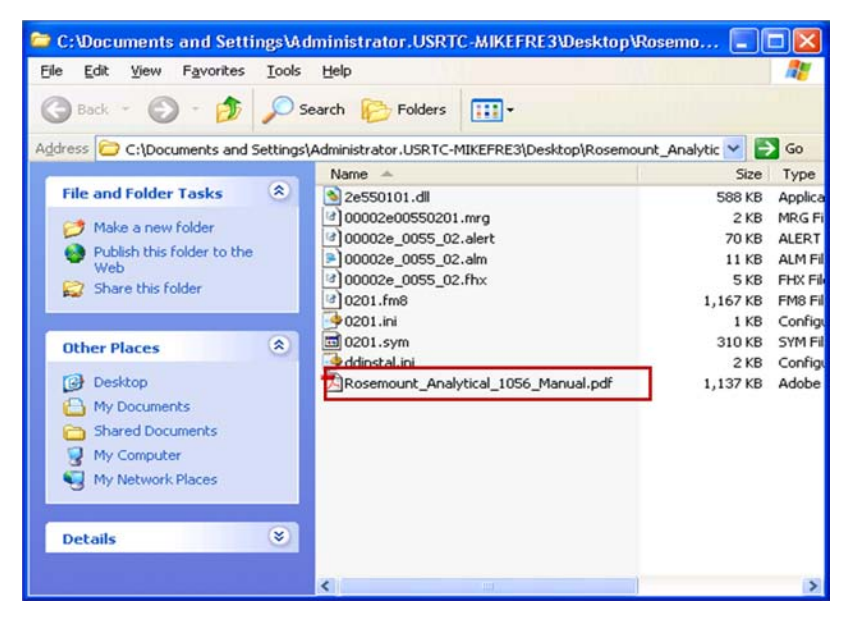

- 2. Edit the ddinstall.ini file in the DD installation folder to use the device manual as the Device Help.
- 3. Add the manual file name after the DeviceHelp entry in the file. The name of the file can be whatever you want. Save the file.

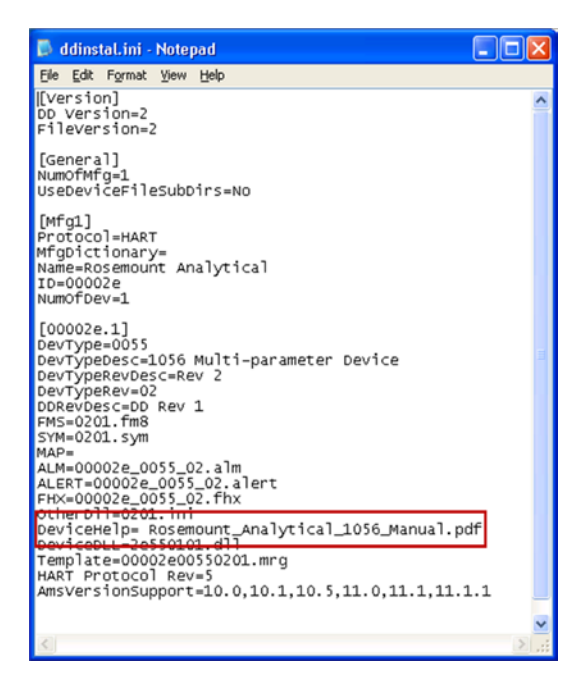

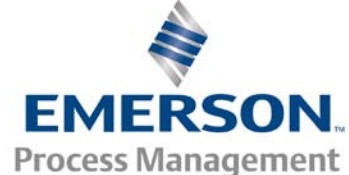

- 4. Use Add Device Type to add the reconfigured DD installation kit to AMS Device Manager 11.5.
- 5. Verify the manual can be launched by starting AMS Device Manager and going to the Help menu option and choosing Device…

The manual can now be opened here or by right clicking the device icon and choosing Help.

#### **Option 2 for Installation (Advanced)**

Edit the Device Documentation Installer package to manually create a bulk PDF installer. This can be done with a Notepad or an XML editor.

*Note: The DD for the device needing a manual must be installed prior to performing this procedure.*

The file to be modified is located on the root of the AMS Device Manager installation DVD in a folder named: "Device Documentation Installer". File name: PdfInstallNames.xml

- **1. Proper Name Format for PDF Manuals** <Protocol>\_<Mfg.ID.HEX>\_<Dev.Type.ID.HEX> \_<Dev.Revs>\_<Filename/DevName>.pdf
	- a. For Protocol: H HART F – Fieldbus P – Profibus

*Example for a Micro Motion RFT9739 HART Field-Mount Transmitter Manual for Device Revisions 1-4: H\_00001F\_0015\_01-02-03- 04\_Man\_3002190.pdf*

**2. Updating the PdfInstallNames.xml file** The following is an example of modified PdfInstallNames.xml file. The file contains only one device (Micro Motion 9739).

*Note: Device Revisions are not included in PdfInstallNames. The Installer will automatically add the list of supported device revisions based on a filename if multiple revisions are supported* 

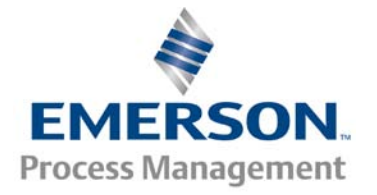

*by one PDF manual, or based on the number of PDF Manuals uploaded for the device (H\_00001F\_0015).* 

*Note: The line letters are for reference only and should not be used in the file modification.*

- a. <?xml version="1.0" encoding="UTF-8"?>
- b. <dataroot xmlns:od="urn:schemasmicrosoft-com:officedata" generated="2009-02-03T14:27:50">
- c. <PdfInstallNames>
- d. <Device>**H\_00001F\_0015**</Device>
- e. <MarketingManufactureName>**Micro Motion**</MarketingManufactureName>
- f. <MarketingDeviceName>**9739**</Marketin gDeviceName>
- g. </PdfInstallNames>
- h. </dataroot>

#### 3. **Adding a new device to the modified file**

Copy letters c-g from Step 2 (do not copy the letters c-g) and insert them below "g".

Update the information specific to the new device manual. Save the file.

- a. <?xml version="1.0" encoding="UTF-8"?>
- b. <dataroot xmlns:od="urn:schemasmicrosoft-com:officedata" generated="2009-02-03T14:27:50">
- c. <PdfInstallNames>
- d. <Device>H\_00001F\_0015</Device>
- e. <MarketingManufactureName>Micro Motion</MarketingManufactureName>
- f. <MarketingDeviceName>9739</Marketin gDeviceName>
- g. </PdfInstallNames>
- h. <PdfInstallNames>
- i. <Device>**H\_000057\_00D5**</Device>
- j. <MarketingManufactureName>**Metso Automation**</MarketingManufactureNam e>
- k. <MarketingDeviceName>**SG9000H**</Mar ketingDeviceName>
- l. </PdfInstallNames>
- m. </dataroot>

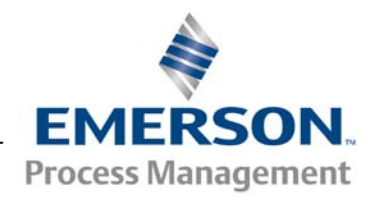

This example is for a device manual for the Metso Automation SG9000H device.

Example of the updated file with (2) device manuals viewed in Notepad:

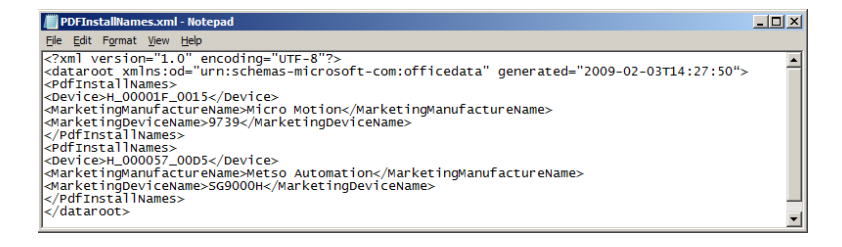

4. Once the PdfInstallNames.xml file has been properly modified, the AMS\_PDF\_ INSTALLER.exe can be run to install the manuals.

From the AMS Device Manager installation DVD, copy the **Device Documentation Installer** folder to hard drive.

*Note: This procedure will use the root of the (C:) partition.*

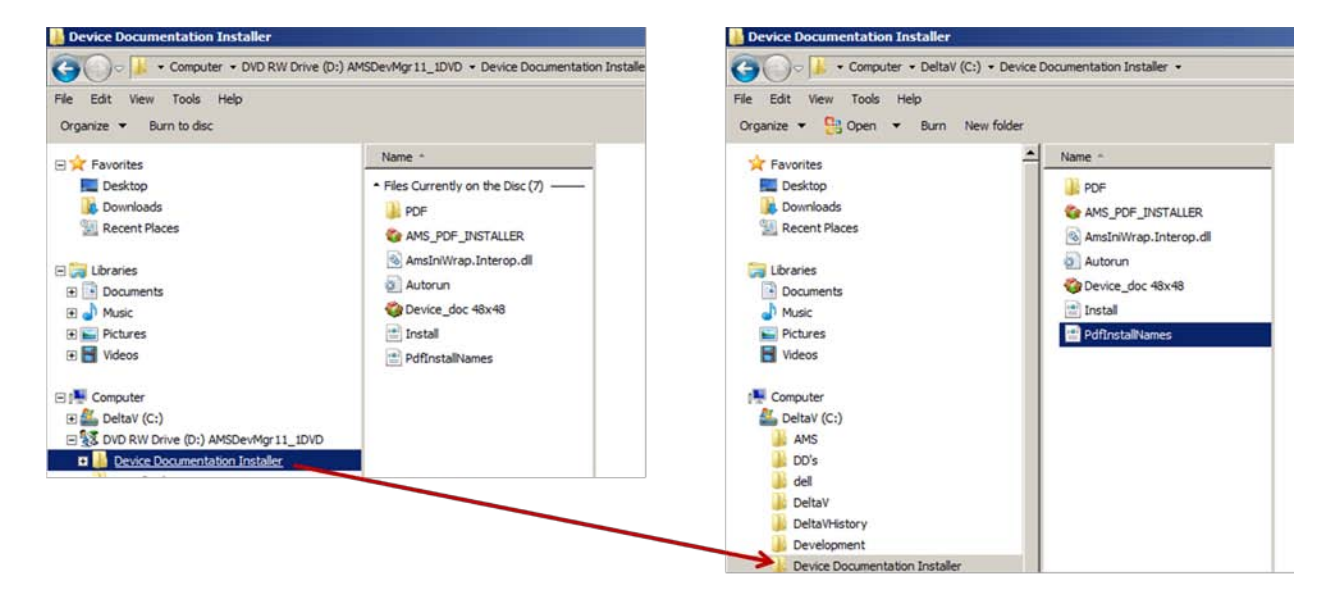

5. From the copied folder on the C: partition (Device Documentation Installer), replace the

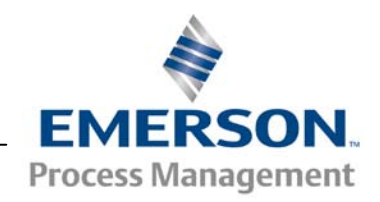

White Paper September 2011 – Page 7

> existing PdfInstallNames.xml with the modified file.

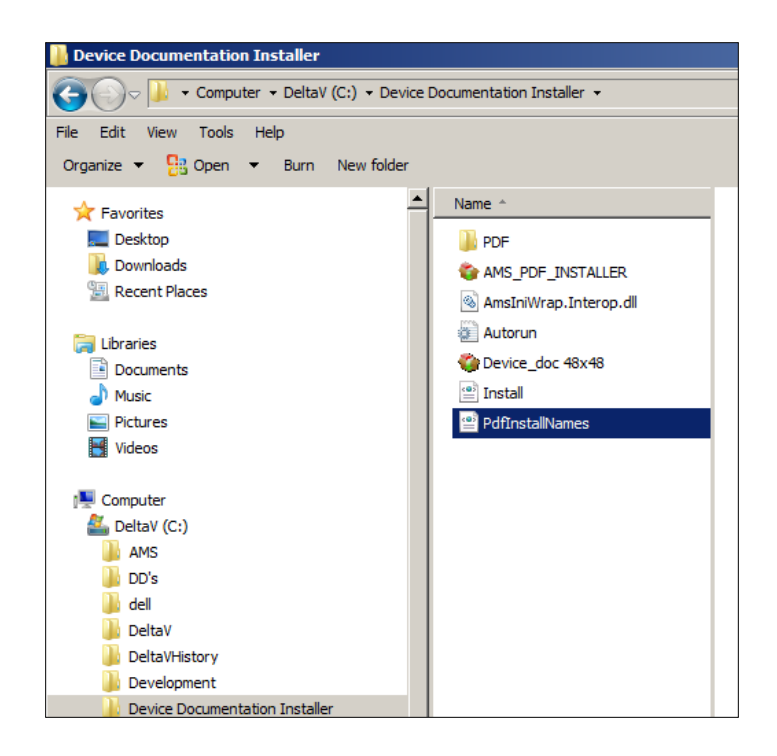

6. Run the AMS\_PDF\_INSTALLER.exe application located in the Device Documentation Installer folder on the hard drive.

Click the Install>> button.

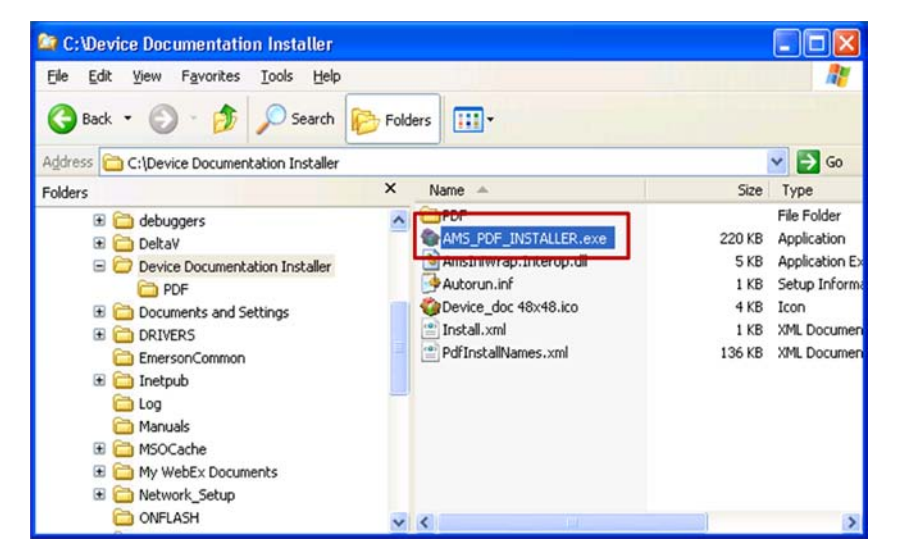

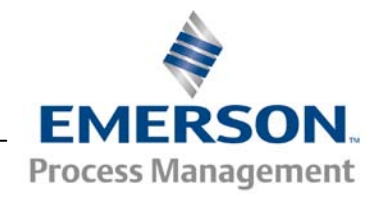

7. Verify the device manuals have been added to the list of installed manuals. Do this by starting AMS Device Manager and going to the Help menu option and choosing Device…

The manual can now be opened here or by right clicking the device icon and choosing Help.

> **Emerson Process Management** Asset Optimization Business 12001 Technology Drive Eden Prairie, MN 55344

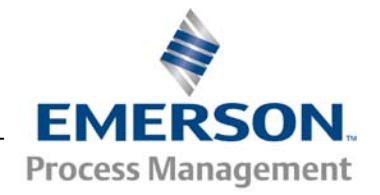